# BeyondTrust

# **Privilegierter Remote-Zugriff B Series Appliance Hardware-Installation**

## **Inhaltsverzeichnis**

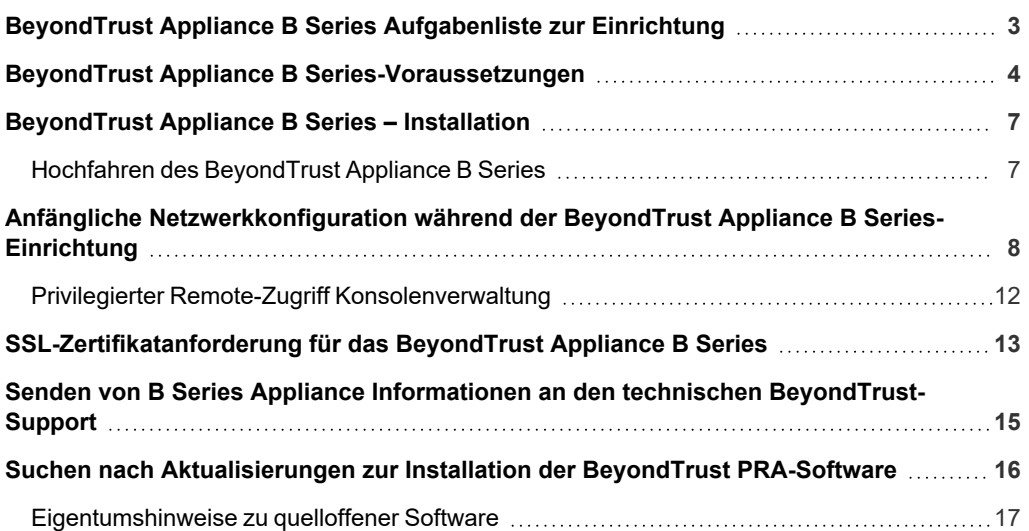

**VERTRIEB:** www.beyondtrust.com/contact **SUPPORT:** www.beyondtrust.com/support **DOKUMENTATION:** www.beyondtrust.com/docs 2

# <span id="page-2-0"></span>**BeyondTrust Appliance B Series Aufgabenliste zur Einrichtung**

Diese Aufgabenliste ist eine Kurzreferenz für die notwendigen Schritte zur Einrichtung Ihres B Series Appliance. Die vollständigen Einzelheiten finden Sie weiter hinten in diesem Handbuch. Verwenden Sie diese Liste als Checkliste für die wichtigsten Schritte.

- 1. Konfigurieren Sie einen DNS-A-Eintrag für den vollständig qualifizierten Domänennamen (FQDN) Ihrer neuen Seite (z. B. access.example.com).
	- Wenn sich Ihr B Series Appliance in Ihrer DMZ oder in Ihrem internen Netzwerk befinden wird, wird ein interner A-Eintrag benötigt, der auf die interne IP-Adresse des B Series Appliances verweist.
	- <sup>l</sup> Wenn Sie externe Kunden unterstützen möchten, muss ebenfalls ein öffentlicher DNS A-Eintrag für die externe IP-Adresse des B Series Appliances registriert werden.
	- Detaillierte Informationen zu [BeyondTrust](https://www.beyondtrust.com/docs/privileged-remote-access/getting-started/deployment/dmz/index.htm)-Netzwerkbereitstellungsszenarien finden Sie in Das BeyondTrust Appliance B Series im [Netzwerk](https://www.beyondtrust.com/docs/privileged-remote-access/getting-started/deployment/dmz/index.htm) unter [www.beyondtrust.com/docs/deployment/dmz.](https://www.beyondtrust.com/docs/privileged-remote-access/getting-started/deployment/dmz/index.htm)
- 2. Installieren Sie das B Series Appliance entsprechend "BeyondTrust Appliance B [Series-Voraussetzungen" auf](#page-3-0) Seite 4.
- 3. Beziehen Sie ein SSL-Zertifikat, das Ihrer FQDN-DNS entspricht (z. B. access.example.com).
	- a. Vollständige Einzelheiten finden Sie im [SSL-Zertifikathandbuch](https://www.beyondtrust.com/docs/privileged-remote-access/how-to/sslcertificates/index.htm) unter [www.beyondtrust.com/docs/privileged-remote](https://www.beyondtrust.com/docs/privileged-remote-access/how-to/sslcertificates/index.htm)[access/how-to/sslcertificates](https://www.beyondtrust.com/docs/privileged-remote-access/how-to/sslcertificates/index.htm).
	- b. Importieren Sie die Zertifikatkette in Ihr B Series Appliance und ordnen Sie dieser die IP-Adresse des B Series Appliance zu.
	- c. Exportieren Sie den Root-Teil der Zertifikatkette (mit entsprechenden **Ausgestellt für** und **Ausgestellt von**-Werten) ohne private Schlüsselinformationen und speichern Sie das Root-Zertifikat für den nächsten Schritt.
- 4. Senden Sie dem BeyondTrust Technical Support die folgenden drei Dinge per E-Mail:
	- Den FQDN DNS-Hostnamen des B Series Appliance aus Schritt 1.
	- Das Root-SSL-Zertifikatsegment, das Sie in Schritt 3c exportiert haben.
	- <sup>l</sup> Eine Bildschirmaufnahme der Registerkarte **/appliance > Status > Einfach**.
- 5. Installieren Sie das neue Software-Lizenzpaket, das Ihnen das BeyondTrust Technical Support nach Abschluss der Schritte 1-4 senden wird.
	- a. Sie werden per E-Mail benachrichtigt, wenn Sie das Softwarelizenzpaket mithilfe des Utilitys **Auf Aktualisierungen prüfen** installieren sollten.
	- b. Navigieren Sie nach der Installation zur /login-Verwaltungsschnittstelle (z. B. https://access.example.com/login).
	- c. Verwenden Sie die standardmäßigen Administrator-Anmeldedaten **admin** und **password** zur erstmaligen Anmeldung.

# <span id="page-3-0"></span>**BeyondTrust Appliance B Series-Voraussetzungen**

Dieser Leitfaden führt Sie durch die Ersteinrichtung und Konfiguration Ihres virtuellen BeyondTrust Appliance B Series. Sollten Sie Hilfe benötigen, wenden Sie sich bitte an BeyondTrust Technical Support unter [www.beyondtrust.com/support](https://www.beyondtrust.com/docs/index.htm#support).

#### **Voraussetzungen**

Beachten Sie vor dem Beginnen: Sie können das B Series Appliance über die IP-Adresse oder den Hostnamen direkt erst dann erreichen, auf Aktualisierungen prüfen oder den berechtigten Zugriff bereitstellen, wenn Sie die Voraussetzungen des B Series Appliances erfüllt haben. Das B Series Appliance erfordert mindestens Folgendes:

- Zwei verfügbare Steckdosen
- <sup>l</sup> Eine Hochgeschwindigkeits-Netzwerkverbindung
- Einen Netzwerkrouter oder -switch
- Eine eindeutige, statische IP-Adresse für das B Series Appliance
- <sup>l</sup> Einen privaten DNS A-Eintrag, der zur statischen IP Ihres B Series Appliance hin auflöst. Ein öffentlicher A-Eintrag und eine öffentliche IP sind ebenfalls erforderlich, wenn externe Clients auf das B Series Appliance zugreifen müssen.
- <sup>l</sup> Ein SSL-Webserver-Zertifikat + intermediäre SSL-Zertifikat(e) und ein SSL-Root. ODER: 1 selbstsigniertes Zertifikat.

#### *Weitere Informationen siehe SSL-Zertifikate und [BeyondTrust-Handbuch](https://www.beyondtrust.com/docs/privileged-remote-access/how-to/sslcertificates/index.htm).*

• Das BeyondTrust-Softwarelizenzpaket

Dies sind die Mindestvoraussetzungen, erweiterte Konfigurationen erfordern unter Umständen zusätzliche Komponenten. Beispiel:

- Mobile BeyondTrust-Clients erfordern ein SSL-Root und intermediäre SSL-Zertifikate.
- Der Zugriff von externen öffentlichen Netzwerken aus erfordert einen öffentlichen DNS A-Eintrag.
- <sup>l</sup> Der Zugriff von mehreren DNS A-Einträgen erfordert entweder mehrere Webserver-Zertifikate und/oder SAN- oder Wildcard-Zertifikate.
- Die Isolierung von Client-Datenverkehr von mehreren Netzwerken erfordert mehrere statische IP-Adressen.
- <sup>l</sup> Die automatische Aktualisierung und erweiterter technischer BeyondTrust-Support erfordern ausgehenden Zugriff auf das öffentliche Internet vom B Series Appliance über TCP-Port 443.

# **WICHTIG!**

*Keine Client-Software (z. B. access console, Jump-Clients, Jumpoints usw.) kann heruntergeladen, installiert oder verwendet* werden, bis der BeyondTrust Technical Support ein Softwarelizenzpaket für Ihr B Series Appliance kompiliert hat und Sie dieses entsprechend der Support-Anweisungen installiert haben. Da dieses Lizenzpaket mit dem DNS A-Eintrag des B Series Appliances sowie mit seinem SSL-Zertifikat enkodiert wird, müssen diese Komponenten eingerichtet sein, bevor das Lizenzpaket bereitgestellt *werden kann.*

**VERTRIEB:** www.beyondtrust.com/contact **SUPPORT:** www.beyondtrust.com/support **DOKUMENTATION:** www.beyondtrust.com/docs 4

### **Erste Schritte**

Mehrere Schritte sollten vor Lieferung und Installation der BeyondTrust-Hardware vorgenommen werden:

- 1. Sorgen Sie für ausreichend Rack-Platz für das B Series Appliance. Stellen Sie sicher, dass die notwendige Stromversorgung und Netzwerkzugriff vorliegt.
- 2. Reservieren Sie eine statische IP-Adresse für das B Series Appliance im Netzwerk. Beziehen Sie sich auf folgende Handbücher, um die richtige(n) IP-Adresse(n) zu reservieren:
	- [BeyondTrust](https://www.beyondtrust.com/docs/privileged-remote-access/getting-started/deployment/dmz/index.htm) Appliance B Series im Netzwerk [www.beyondtrust.com/docs/privileged-remote-access/getting](https://www.beyondtrust.com/docs/privileged-remote-access/getting-started/deployment/dmz/index.htm)[started/deployment/dmz](https://www.beyondtrust.com/docs/privileged-remote-access/getting-started/deployment/dmz/index.htm)
- 3. Konfigurieren Sie einen DNS-A-Eintrag für den vollständig qualifizierten Domänennamen (FQDN) Ihrer neuen Seite (z. B. access.example.com).

Hinweis: Ein privater DNS A-Eintrag, der zur statischen IP-Adresse Ihres B Series Appliances hin auflöst, ist immer notwendig. Ein öffentlicher A-Eintrag und eine öffentliche IP sind ebenfalls erforderlich, wenn Clients in öffentlichen, *externen Netzwerken auf das B Series Appliance zugreifen müssen.*

Obwohl ihr B Series Appliance überall im Netzwerk ausgeführt werden kann, wo Internetzugriff besteht, müssen Sie entscheiden, wo in Ihrem Netzwerk Sie das B Series Appliance vor diesem Schritt installieren möchten. Wenn Sie jedoch auf Systeme außerhalb Ihres Netzwerks zugreifen wollen, empfiehlt BeyondTrust, das B Series Appliance in einer DMZ oder außerhalb Ihrer internen Firewall zu platzieren. Detailliertere Informationen finden Sie in der untenstehenden Tabelle. Unterstützung für die Konfiguration der Firewall erhalten Sie beim Hersteller der Firewall-Software.

*Hinweis: Wenn Sie das B Series Appliance an einen anderen Ort bewegen müssen, um eine Internetverbindung herzustellen, müssen Sie es ausschalten und dann von der Stromquelle trennen. Wenn Sie sich in der /appliance-Verwaltungsschnittstelle anmelden können, navigieren Sie zur Seite Status > Einfach und klicken Sie auf Dieses Gerät herunterfahren. Das manuelle Herunterfahren ist möglich, wenn Sie die Netztaste einmal drücken und wieder loslassen. Warten Sie 60 Sekunden zum Herunterfahren des B Series Appliances, bevor Sie das B Series Appliance von der Stromquelle trennen. Wenn Sie das B Series Appliance am neuen Standort wieder anschließen, müssen Sie es erneut einschalten.*

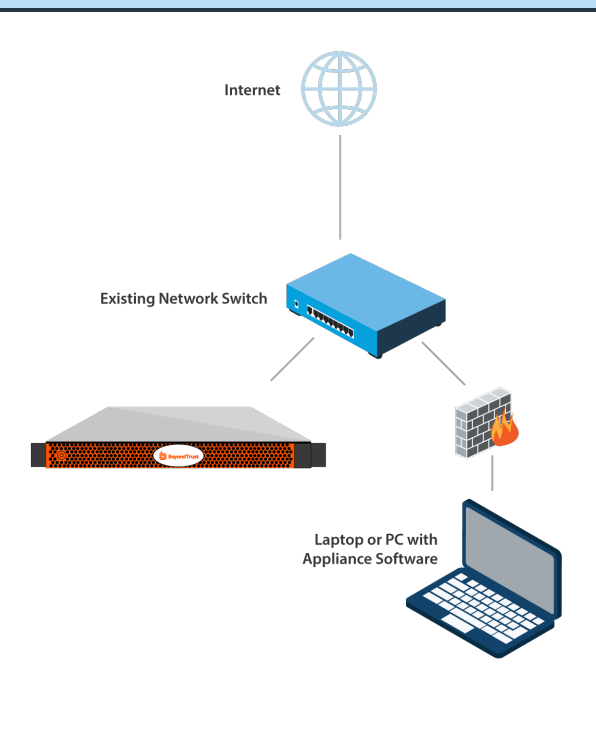

#### *Erwägungen zum Netzwerkverzeichnis von B Series Appliance*

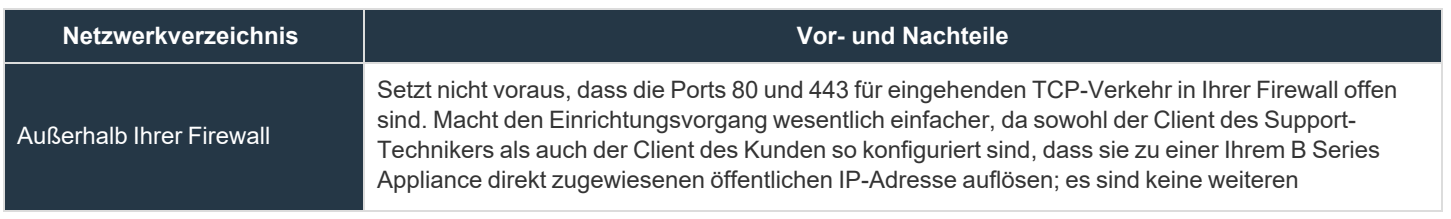

**VERTRIEB:** www.beyondtrust.com/contact **SUPPORT:** www.beyondtrust.com/support **DOKUMENTATION:** www.beyondtrust.com/docs 5

# BeyondTrust

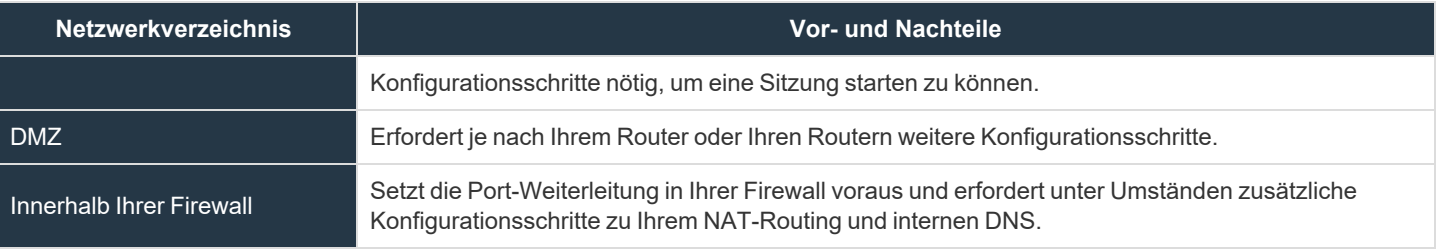

**VERTRIEB:** www.beyondtrust.com/contact **SUPPORT:** www.beyondtrust.com/support **DOKUMENTATION:** www.beyondtrust.com/docs 6

# <span id="page-6-0"></span>**BeyondTrust Appliance B Series – Installation**

Eine Installationsanleitung entnehmen Sie bitte den Ihrem BeyondTrust Appliance B Series beiliegenden Flyout-Anweisungen. Alternativ können Sie das [Poweredge-Benutzerhandbuch](https://www.beyondtrust.com/docs/privileged-remote-access/documents/infrastructure/pra-appliance-rail-installation.pdf) unter [www.beyondtrust.com/docs/privileged-remote](https://www.beyondtrust.com/docs/privileged-remote-access/documents/infrastructure/pra-appliance-rail-installation.pdf)[access/documents/infrastructure/pra-appliance-rail-installation.pdf](https://www.beyondtrust.com/docs/privileged-remote-access/documents/infrastructure/pra-appliance-rail-installation.pdf) konsultieren.

#### <span id="page-6-1"></span>**Hochfahren des BeyondTrust Appliance B Series**

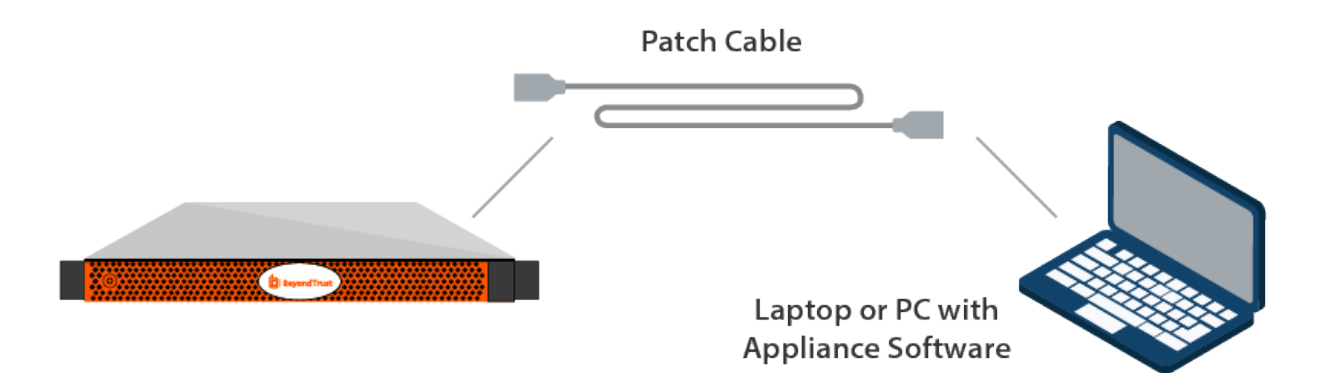

- 1. Verbinden Sie die Netzkabel des B Series Appliance mit einer sicheren Stromquelle. Abhängig vom B Series Appliance-Typ gibt es möglicherweise zwei Netzkabel. Die Netzteile des B Series Appliances wechseln automatisch zwischen 120 und 240 V, je nach Bedarf.
- 2. Verbinden Sie Ihren Computer mit einem der mitgelieferten Patch-Kabel mit NIC1 oder NIC2 auf der Rückseite des B Series Appliance. Sie können entweder Crossover- oder Straight-Through-Kabel verwenden. Wenn Sie DHCP verwenden, verbinden Sie das mitgelieferte Netzwerkkabel direkt mit dem Netzwerk. Das B Series Appliance erhält dann automatisch eine neue IP-Adresse.

*Hinweis: BeyondTrust unterstützt das Platzieren beider NICs im gleichen Netzwerk zum Zwecke des NIC-Teamings. Gleichermaßen können NICs für segmentiertes Datenverkehrs-Routing auf separaten Netzwerk-Subnetzen platziert werden. Wenn Sie jedoch für NIC-Teaming die NICs auf dem gleichen Netzwerk platzieren, konfigurieren Sie nur einen der NICs. Wenn beide NICs über IP-Adressen des gleichen Subnetzes verfügen, kann es zu unerwartetem Verhalten kommen. Wenn mehrere IP-Adressen für ein einzelnes Subnetz erforderlich sind, sollten Sie alle IP-Adressen einem NIC zuordnen.*

3. Drücken Sie die Netztaste auf der Vorderseite des B Series Appliances. Die Netz-LED rechts neben der Reset-Taste beginnt zu leuchten und die Festplattenaktivitäts-LED (rechts neben der Netz-LED) beginnt zu blinken. Die Initialisierung des B Series Appliance ist innerhalb etwa 60 Sekunden abgeschlossen.

Hinweis: Die NIC1- und NIC2-LEDs können aufleuchten und Aktivität zeigen, auch wenn das B Series Appliance nicht eingeschaltet ist. Daher sollten Sie auf die Netz- und Festplatten-LEDs achten um zu überprüfen, ob das B Series *Appliance eingeschaltet ist.*

# <span id="page-7-0"></span>**Anfängliche Netzwerkkonfiguration während der BeyondTrust Appliance B Series-Einrichtung**

Vor der Bereitstellung des BeyondTrust Appliance B Series in Ihrem Netzwerk müssen Sie zunächst die Netzwerkkonfiguration einrichten. Dies erfolgt durch Zugriff auf die B Series Appliance-Verwaltungsschnittstelle über einen Webbrowser auf Ihrem Computer. Die untenstehenden Schritte leiten Sie durch diesen Prozess. Dieser kann abhängig von Ihrem Betriebssystem variieren.

#### DHCP-Anweisungen

Falls bei dem von Ihnen für Ihr B Series Appliance ausgewählten Netzwerkstandort DHCP aktiviert ist, bezieht das B Series Appliance eine IP-Adresse über das Netzwerk und ist unverzüglich über die jeweilige IP-Adresse unter **https://<ipaddress>/appliance** zugänglich. Sie finden diese IP-Adresse über die Konsole an der Videobuchse.

Verwenden zur Anmeldung den standardmäßigen Benutzernamen und das Kennwort.

Standardbenutzername: **admin**

Standardkennwort: **password**

Bei der ersten Anmeldung werden Sie aufgefordert, Ihr B Series Appliance-Verwaltungskennwort zu ändern.

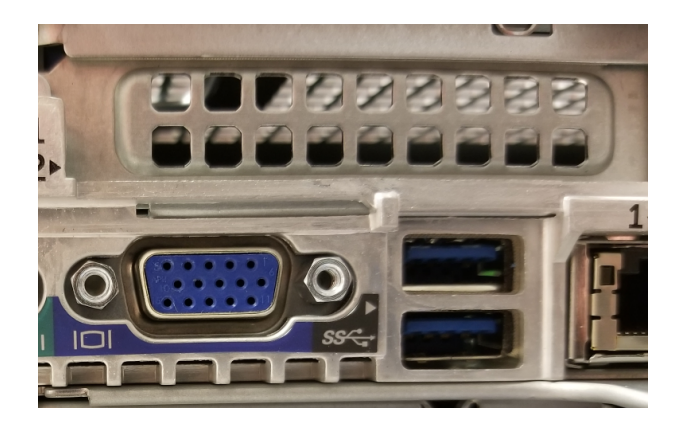

*Hinweis: Wenn Sie DHCP verwenden, können Sie den Abschnitt zu den Anweisungen für lokale Netzwerkverbindungen überspringen und direkt im Bereich /appliance-Konfiguration fortfahren.*

#### Anweisungen für lokale Netzwerkverbindungen

- 1. Navigieren Sie nach der externen Einrichtung Ihres B Series Appliance zu **Lokale Netzwerkverbindung** auf Ihrem Computer und klicken Sie auf **Eigenschaften**.
- 2. Markieren Sie Internet Protocol Version 4 (IPv4) und klicken Sie auf die Schaltfläche **Eigenschaften**.

3. Geben Sie **169.254.1.5** als Ihre IP-Adresse und **255.255.0.0** als Subnetzmaske ein. Stellen Sie sicher, dass die Felder "Gateway" und "DNS" leer bleiben.

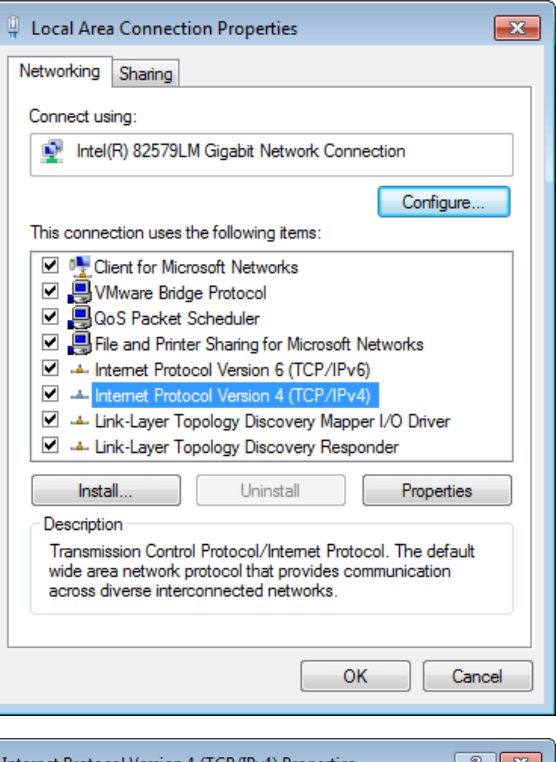

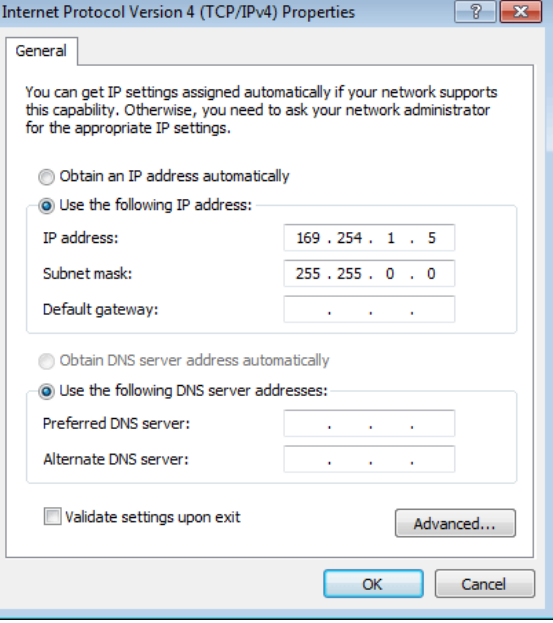

**VERTRIEB:** www.beyondtrust.com/contact **SUPPORT:** www.beyondtrust.com/support **DOKUMENTATION:** www.beyondtrust.com/docs 9

4. Öffnen Sie einen Webbrowser und geben Sie die Adresse **https://169.254.1.1/appliance/login.ns** im URL-Adressfeld ein. Versuchen Sie andernfalls, in der letzten Dezimalstelle der obigen Adresse den Wert durch ".2", ".3" oder ".4" zu ersetzen. Laden Sie diese Adressen separat, bis Sie auf eine davon zugreifen könne. Geben Sie den standardmäßigen Benutzernamen und das dazugehörige Kennwort ein und klicken Sie auf **Anmelden**.

Standardbenutzername: **admin**

**BeyondTrust** 

Standardkennwort: **password**

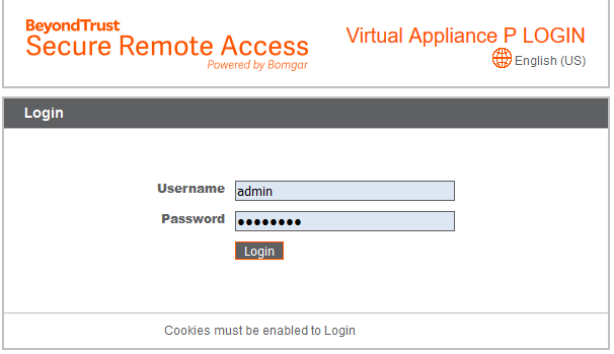

Bei der ersten Anmeldung werden Sie aufgefordert, Ihr B Series Appliance-Verwaltungskennwort zu ändern.

*Hinweis: Das BeyondTrust Appliance B Series verwendet zwei administrative Webschnittstellen, /appliance und /login, um die Hardware-Verwaltung von der Benutzerverwaltung zu trennen. Die /appliance-Schnittstelle wird verwendet, um Netzwerkeinstellungen zu konfigurieren und die BeyondTrust-Software zu aktualisieren. Die /login-Schnittstelle ist erst verfügbar, wenn der BeyondTrust Technical Support das notwendige Softwarelizenzpaket kompiliert hat und dieses Paket* über/appliance installiert wird. Nach der Installation wird /login zur Verwaltung von Benutzern und Workflows, zur *Bereitstellung von Client-Software, für Berichte zur Zugriffsaktivität, zur Erstellung und Verwendung von Integrationen usw. verwendet. Siehe [Verwaltungsschnittstelle](https://www.beyondtrust.com/docs/privileged-remote-access/getting-started/admin/index.htm) von BeyondTrust Privilegierter Remote-Zugriff unter [www.beyondtrust.com/docs/privileged-remote-access/getting-started/admin/.](https://www.beyondtrust.com/docs/privileged-remote-access/getting-started/admin)*

#### /appliance-Konfiguration

- 1. Nach der Anmeldung in der /appliance-Schnittstelle sehen Sie die Seite **Status > Einfach**. Diese Seite umfasst Informationen wie die Seriennummer, die der BeyondTrust Technical Support zur Registrierung des B Series Appliances in den BeyondTrust-Lizenzservern benötigt. Machen Sie eine Bildschirmaufnahme dieser Seite und senden Sie sie an den BeyondTrust Technical Support, damit das Support-Team Ihr B Series Appliance registrieren kann.
- STATUS | USERS | NETWORKING | STORAGE | SECURITY | UPDATES | SUPPORT **Appliance Model** Virtual Appliance P (bp.v.2) **Host Hypervisor VMware** Serial Number 331AE-4445A-65D57-70D3A System GUID 15ebc9ee423e472b8b49546641d77b7c Base Software Version 5.4.0 (34183-20c19e8dc03edc94f6416efc34c9be285e1bcbc3) **Service Pack 28** System Architecture x64 **Firmware Version 5** Firmware Build Date Wed Jan 23, 2019 14:41:15 UTC System Up-Time 68 days, 15:57 **Processes** 0.00, 0.00, 0.00 (0) **System Time** Mon Jun 10, 2019 13:12:53 UTC Time Zone UTC .<br>Ha dedos in not in una by other unarel
- 2. Gehen Sie als nächstes zu **Netzwerk > IP-Konfiguration**. Klicken Sie im Bereich **NIC-Konfiguration** auf **Neue IP**.

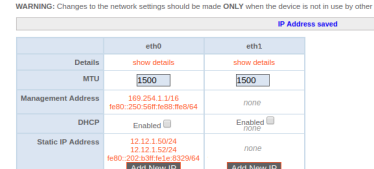

**VERTRIEB:** www.beyondtrust.com/contact **SUPPORT:** www.beyondtrust.com/support **DOKUMENTATION:** www.beyondtrust.com/docs 10

# **BeyondTrust**

i

- 3. Geben Sie die statische IP-Adresse und Subnetzmaske für Ihr B Series Appliance ein. In der Regel sollten Sie die Standardwerte für beide Felder unverändert lassen. Sie können entscheiden, ob diese IP-Adresse Support-Sitzungsdatenverkehr, Web-Datenverkehr oder beide Arten von Datenverkehr unterstützen soll. Klicken Sie dann auf **Änderungen speichern**.
- 4. Konfigurieren Sie im Abschnitt **Globale Netzwerkkonfiguration** Ihr Standard-Gateway. Geben Sie Ihre standardmäßigen Gatewayund DNS-Server-Adressen ein. Nachdem Sie die erforderlichen Informationen eingegeben haben, klicken Sie auf **Änderungen speichern**.

*Hinweis: Damit Failover und automatische Updates ordnungsgemäß funktionieren, sind gültige DNS-Einstellungen erforderlich.*

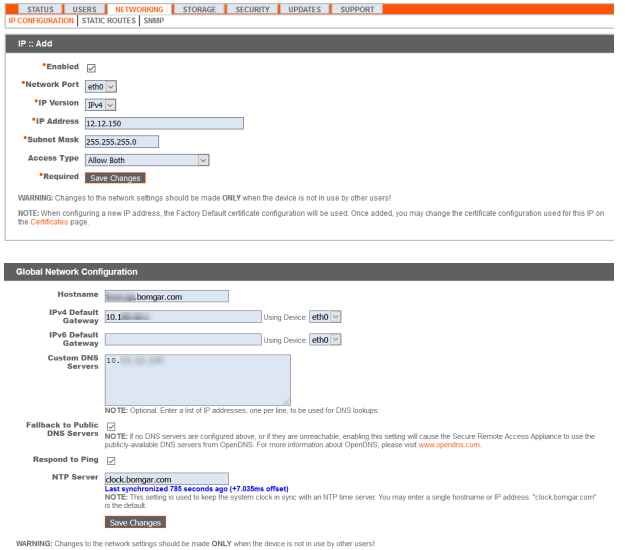

*Detaillierte Informationen zur Netzwerkkonfiguration finden Sie in Das [BeyondTrust](https://www.beyondtrust.com/docs/privileged-remote-access/getting-started/deployment/dmz/index.htm) Appliance B Series im Netzwerk auf [www.beyondtrust.com/docs/privileged-remote-access/getting-started/deployment/dmz.](https://www.beyondtrust.com/docs/privileged-remote-access/getting-started/deployment/dmz)*

*Verwaltungsfunktionen können auch durch den Anschluss eines Monitors und einer Tastatur und den Zugriff auf die Computer- Konsole ausgeführt werden. Weitere Informationen finden Sie in "Privilegierter [Remote-Zugriff](#page-11-0) [Konsolenverwaltung" auf](#page-11-0) Seite 12.*

## <span id="page-11-0"></span>**Privilegierter Remote-Zugriff Konsolenverwaltung**

- 1. Wenn Sie die Bereitstellung Ihres B Series Appliance abgeschlossen haben, können Sie einen Monitor und eine Tastatur anschließen und die Konsole der virtuellen Maschine nutzen, um auf bestimmte Verwaltungsfunktionen zuzugreifen.
- 2. Auf dem ersten Bildschirm der Konsole der Maschine sind die Hostnamen und IP-Adressen des B Series Appliance aufgeführt. Um über dieses Fenster grundlegende Änderungen an der Konfiguration vorzunehmen, drücken Sie die **Eingabetaste**.
- ondTrust to start basic configuratio
- 3. Treffen Sie im Menü eine Auswahl. Sie können sich anmelden, um Änderungen an der Konfiguration vorzunehmen. Außerdem können Sie Support-Codes eingeben, um einen vom Gerät initiierten Support-Tunnel zurück zum BeyondTrust Technical Support zu ermöglichen und so komplexe Probleme schnell zu lösen
- 4. Melden Sie sich an, um weitere Optionen zu erhalten. Sie können Netzwerke konfigurieren, einen erweiterten Support-Tunnel ermöglichen, das B Series Appliance herunterfahren oder neu starten oder das B Series Appliance-Kennwort oder das Administratorkennwort einer Website zurücksetzen.
- 5. Wählen Sie **Netzwerk** aus, um den Hostnamen, die IP-Adressen, das Standard-Gateway und die DNS-Server zu verwalten.
- 6. Wählen Sie eine Netzwerkschnittstelle aus, um deren Geschwindigkeit oder Duplexkommunikation zu verwalten. Außerdem können Sie IP-Adressen hinzufügen oder bearbeiten.
- i *Verwaltungsfunktionen können auch durch Zugriff auf die B Series Appliance-Verwaltungsschnittstelle über einen Webbrowser auf Ihrem Computer ausgeführt werden. Für den Zugriff auf diese Schnittstelle und für weitere Informationen zu Einstellungen der Netzwerkkonfiguration finden Sie in "Anfängliche [Netzwerkkonfiguration](#page-7-0) während der BeyondTrust Appliance B [Series-Einrichtung" auf](#page-7-0) Seite 8.*

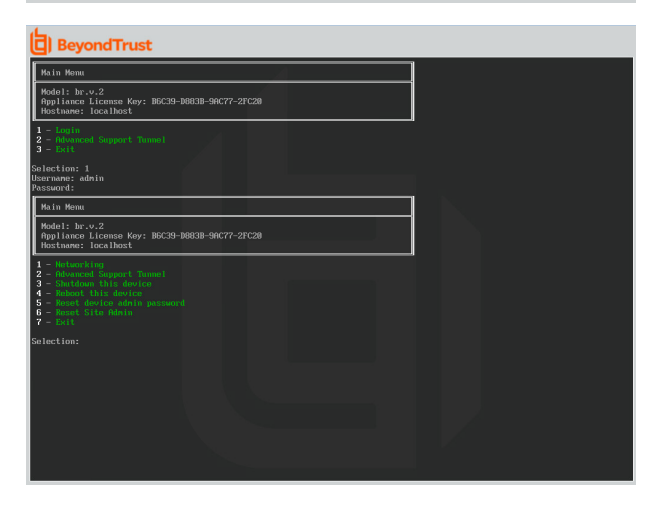

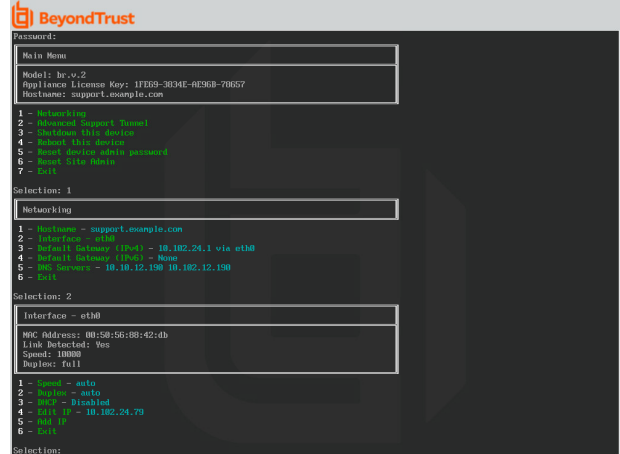

#### **VERTRIEB:** www.beyondtrust.com/contact **SUPPORT:** www.beyondtrust.com/support **DOKUMENTATION:** www.beyondtrust.com/docs 12

# <span id="page-12-0"></span>**SSL-Zertifikatanforderung für das BeyondTrust Appliance B Series**

Alle BeyondTrust-Softwarekommunikation erfolgt über sichere, verschlüsselte Verbindungen. Diese basieren auf dem branchenerprobten SSL-Standard und der DNS-Adresse des B Series Appliances. B Series Appliancee werden mit einem Standard-Zertifikat ausgeliefert, das alle Verbindungen auf allen IP-Adressen sichert. Dies erfüllt jedoch nicht die Anforderungen der BeyondTrust-Client-Software, welche strengere Validierungsprüfungen als Standardwebbrowser durchführt. Bevor Ihnen BeyondTrust daher ein voll funktionsfähiges Softwarelizenzpaket zur Verfügung stellen kann, erfordert Ihr B Series Appliance zunächst die Installation eines gültigen SSL-Zertifikats, das dem DNS A-Eintrag entspricht, den Sie für Ihr B Series Appliance registriert haben.

Ein gültiges SSL-Zertifikat kann entweder ein von einer Zertifizierungsstelle signiertes (CA-signiertes) SSL-Zertifikat oder ein selbstsigniertes SSL-Zertifikat sein. CA-signierte Zertifikate müssen alle BeyondTrust-Funktionen voll unterstützen (z. B. Click-to-Chat und mobile Clients), erfordern jedoch, dass Sie eine Anfrage zur Zertifikatsignierung (CSR) an die Zertifizierungsstelle senden. Die CSR-Anfrage ist ein Branchenstandard, der von allen Netzwerkgeräten und von Software mit SSL verwendet wird. Wenn statt eines selbstsignierten Zertifikats ein CSR/CA-signiertes Zertifikat verwendet wird, muss das CA-signierte Zertifikat von der Website der Zertifizierungsstelle (oder über die Zertifikat-Kauf-E-Mail) heruntergeladen und über die /appliance-Schnittstelle im B Series Appliance importiert werden. Neben der Funktion zur Anforderung eines Zertifikats bei einer Zertifizierungsstelle bietet BeyondTrust Funktionen zum Abruf und automatischen Verlängern eigener TLS-Zertifikate über die offene Zertifizierungsstelle Let's Encrypt.

- i Weitere Informationen zum Erstellen und Verwalten von SSL-Zertifikaten in BeyondTrust PRA finden Sie in den folgenden *Artikeln:*
	- <sup>l</sup> *Erstellen eines von einer [Zertifizierungsstelle](https://www.beyondtrust.com/docs/privileged-remote-access/how-to/sslcertificates/create-ca-signed.htm) signierten SSL-Zertifikats für Ihr BeyondTrust Appliance B Series unter [www.beyondtrust.com/docs/privileged-remote-access/how-to/sslcertificates/create-ca-signed.htm](https://www.beyondtrust.com/docs/privileged-remote-access/how-to/sslcertificates/create-ca-signed.htm)*
	- <sup>l</sup> *Erstellen eines [selbstsignierten](https://www.beyondtrust.com/docs/privileged-remote-access/how-to/sslcertificates/create-self-signed.htm) Zertifikats für Ihr BeyondTrust Appliance B Series unter [www.beyondtrust.com/docs/privileged-remote-access/how-to/sslcertificates/create-self-signed.htm](https://www.beyondtrust.com/docs/privileged-remote-access/how-to/sslcertificates/create-self-signed.htm)*
	- <sup>l</sup> *Zertifikate: Erstellen und Verwalten von [SSL-Zertifikaten](https://www.beyondtrust.com/docs/privileged-remote-access/getting-started/deployment/web/security-certificates.htm) unter [www.beyondtrust.com/docs/privileged-remote](https://www.beyondtrust.com/docs/privileged-remote-access/getting-started/deployment/web/security-certificates.htm)[access/getting-started/deployment/web/security-certificates.htm](https://www.beyondtrust.com/docs/privileged-remote-access/getting-started/deployment/web/security-certificates.htm).*

*Weitere Informationen dazu, wie BeyondTrust SSL-Zertifikate verwendet sowie detaillierte Konfigurationsschritte zur* 1 *Anforderung und Installation von Zertifikaten in BeyondTrust finden Sie im [SSL-Zertifikatshandbuch](https://www.beyondtrust.com/docs/privileged-remote-access/how-to/sslcertificates/index.htm) unter [www.beyondtrust.com/docs/privileged-remote-access/how-to/sslcertificates](https://www.beyondtrust.com/docs/privileged-remote-access/how-to/sslcertificates/index.htm).*

Der Abschnitt Ein [SSL-Zertifikat](https://www.beyondtrust.com/docs/privileged-remote-access/how-to/sslcertificates/create-ca-signed.htm) erstellen beschreibt die nötigen Schritte für die Anfangskonfiguration im Detail. Nachfolgend finden Sie einen Überblick über das Verfahren.

1. Melden Sie sich in der BeyondTrust /appliance-Schnittstelle an und erstellen Sie eine Zertifikatsignierungsanfrage (CSR) oder ein selbstsigniertes Zertifikat.

Hinweis: Wenn das B Series Appliance eine Kopie des Zertifikats eines anderen B Series Appliance oder Server *verwendet, ist kein CSR oder selbstsigniertes Zertifikat nötig. Exportieren Sie das Zertifikat stattdessen mit seinem privaten Schlüssel aus seinem aktuellen System und importieren Sie es in das B Series Appliance. Weitere Einzelheiten finden Sie im Abschnitt [SSL-Zertifikat](https://www.beyondtrust.com/docs/privileged-remote-access/how-to/sslcertificates/replicate.htm) im Failover und in Atlas-B Series Appliancee replizieren im Leitfaden für [SSL-Zertifikate](https://www.beyondtrust.com/docs/privileged-remote-access/how-to/sslcertificates/index.htm).*

2. Weisen Sie das neue Zertifikat der/den IP-Adresse(n) des B Series Appliance zu.

3. Senden Sie dem BeyondTrust Technical Support eine Kopie des SSL-Root-Zertifikates und/oder der B Series Appliance-DNS-Adresse.

*Hinweis: Wird ein selbstsigniertes Zertifikat verwendet, dient das Zertifikat als sein eigenes Root-Zertifikat – aus diesem Grund sollte das selbstsignierte Zertifikat an das BeyondTrust Technical Support gesendet werden. Wird ein CA-signiertes Zertifikat verwendet, kontaktieren Sie CA, um eine Kopie des Root-Zertifikats anzufordern. Wenn Sie bei der Kontaktaufnahme mit der Zertifizierungsstelle Schwierigkeiten haben, finden Sie auf [beyondtrustcorp.service](https://beyondtrustcorp.service-now.com/csm)[now.com/csm](https://beyondtrustcorp.service-now.com/csm) Artikel, die beim Bezug Ihres Root-Zertifikats nützlich sein könnten. In jedem Fall braucht der BeyondTrust Technical Support die DNS-Adresse des B Series Appliances. Wenn Ihre DNS-Adresse öffentlich ist und* das SSL-Zertifikat bereits installiert ist, kann der Support anhand der öffentlichen DNS-Adresse eine Kopie des Roots *abrufen; in diesem Fall müssen Sie das Root-Zertifikat nicht manuell senden.*

Nach dem Abschluss der obigen Schritte enkodiert der BeyondTrust Technical Support den DNS-Hostnamen und das SSL-Root-Zertifikat in einem neuen Software-Lizenzpaket, sendet dies zur Kompilierung an die BeyondTrust-Lizenzserver und schickt Ihnen dann Anweisungen zur Installation des neu kompilierten Pakets.

# <span id="page-14-0"></span>**Senden von B Series Appliance Informationen an den technischen BeyondTrust-Support**

Bei der Kompilierung Ihres Softwarepakets verschlüsselt der technische BeyondTrust Technical Support-Support den DNS-Hostnamen und das SSL-Root-Zertifikat Ihres B Series Appliances in der Software. Bevor der technische BeyondTrust Technical Support-Support Ihre Software kompilieren kann, müssen Sie die folgenden Informationen angeben.

- 1. DNS-Hostname (vollqualifizierter Domänenname) des B Series Appliances (z. B. access.example.com).
- 2. SSL-Root-Zertifikat oder selbstsigniertes SSL-Zertifikat. Dies erhalten Sie auf der Seite **/appliance > Sicherheit > Zertifikate**. Exportieren Sie den Zertifikatteil mit passenden Feldern für **Ausgestellt für** und **Ausgestellt von**.
- 3. Eine Bildschirmaufnahme der Seite **/appliance > Status > Einfach**.

# <span id="page-15-0"></span>**Suchen nach Aktualisierungen zur Installation der BeyondTrust PRA-Software**

Aktualisierungen des BeyondTrust Appliance B Series werden über die /appliance-Webschnittstelle auf der Seite **Aktualisierungen** installiert. Jede Aktualisierung muss von BeyondTrust kompiliert werden und wird spezifisch für die Seriennummer des B Series Appliance erstellt. Aus diesem Grund muss das B Series Appliance registriert werden, um auf Aktualisierungen prüfen zu können.

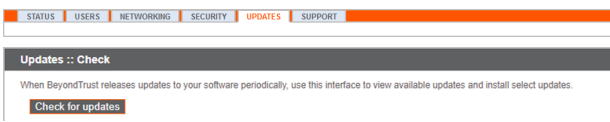

1. Hat BeyondTrust eine Aktualisierung für Ihr B Series Appliance kompiliert, werden Sie per E-Mail benachrichtigt. Gehen Sie zu **/appliance > Aktualisierungen**. Rufen Sie die Aktualisierung entweder über **Aktualisierungen :: Prüfen > Auf Aktualisierungen prüfen** oder **Aktualisierungen :: Manuelle Installation > Geräte-Download-Schlüssel** ab.

*Hinweis: Die Option Auf Aktualisierungen prüfen kann nur verwendet werden, wenn das B Series Appliance über einen ausgehenden Zugriff über TCP-Port 443 auf btupdate.com verfügt. Die manuelle Installation erfordert diese Verbindung nicht.*

- 2. Ist die Überprüfung abgeschlossen, werden alle verfügbaren Aktualisierungen, die mit der Seriennummer Ihres B Series Appliance übereinstimmen, in der /appliance-Webschnittstelle aufgeführt. Es gibt zwei Aktualisierungstypen:
	- **Aktualisierungen für die /login-Lizenzierung (stets im Format BeyondTrust-x.x.x)**
	- <sup>l</sup> Aktualisierungen für die /appliance-Basissoftware (stets im Format **Base Software x.x.x**)

Wenn für Ihr B Series Appliance keine Aktualisierungspakete oder Patches verfügbar sind, wird die Meldung "Keine Aktualisierungen verfügbar" angezeigt. Wenn eine Aktualisierung verfügbar ist, aber ein Fehler beim Übertragen der Aktualisierung auf Ihr B Series

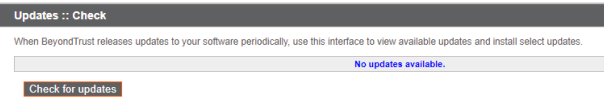

Appliance auftritt, wird eine weitere Meldung wie "Ein Fehler ist beim Kompilieren Ihrer Aktualisierung aufgetreten. Weitere Informationen finden Sie unter [www.beyondtrust.com/support](https://www.beyondtrust.com/docs/index.htm#support)."

Die Basissoftware umfasst Funktionen und Fehlerbehebungen für /appliance sowie den erforderlichen Code für die Installation von Lizenzaktualisierungen. Daher erfordern neue Lizenzierungsaktualisierungen in der Regel die Installation der benötigten Basissoftware-Aktualisierung. In diesem Fall weist die Aktualisierungsschnittstelle von BeyondTrust auf die korrekte Reihenfolge der Aktualisierungsinstallationen hin. Falls Sie sich dennoch nicht sicher sein sollten, machen Sie eine Bildschirmaufnahme Ihrer verfügbaren Aktualisierungen und senden Sie sie an BeyondTrust Technical Support.

# **WICHTIG!**

Wir möchten Sie daran erinnern, dass Sie dem BeyondTrust Technical Support die folgenden Dinge zur Verfügung stellen müssen, *bevor der Support Ihre Basissoftware- und/oder Softwarelizenzaktualisierungen bereitstellen kann:*

- *1. DNS-Hostname (vollqualifizierter Domänenname) des B Series Appliance*
- *2. SSL-Root-Zertifikat oder selbstsigniertes SSL-Zertifikat*
- *3. Bildschirmaufnahme der Seite /appliance > Status > Allgemein*
- 3. Sobald Sie dem BeyondTrust Technical Support Ihren Hostnamen, Ihr SSL-Zertifikat und eine Bildschirmaufnahme gesendet haben, kompiliert dieser die nötigen Aktualisierungen und sendet Ihnen detaillierte Installationsanweisungen.

4. Nach Abschluss der Installation kann das B Series Appliance für den berechtigten Zugriff verwendet werden. Um die Bereitschaft Ihres B Series Appliances zu überprüfen, melden Sie sich in der /login-Schnittstelle an, indem Sie zur B Series Appliance-URL gefolgt von /login navigieren (z. B. access.example.com/login).

Standardbenutzername: **admin**

Standardkennwort: **password**

- 5. Sie werden bei der ersten Anmeldung aufgefordert, Ihr Kennwort zu ändern.
- 6. Nach Abschluss der anfänglichen Anmeldung können Sie Ihre Softwarelizenzkonfiguration auf der Seite **Status > Informationen** validieren, Benutzerkonten unter **Benutzer und Sicherheit > Benutzer** hinzufügen und Client-Software über **Mein Konto** herunterladen. Weil BeyondTrust Privilegierter Remote-Zugriff auf Basis der gestatteten Endpunkte lizenziert wird, können Sie so viele Konten wie benötigt hinzufügen, jeweils mit eigenen Benutzernamen und Kennwörtern.

Aus Sicherheitsgründen unterscheiden sich der Administrator-Benutzername und das für die Schnittstelle /appliance verwendete Kennwort von den für die Schnittstelle /login verwendeten Anmeldedaten und müssen daher separat verwaltet werden.-Benutzernamen und -Kennwörter für /login gelten sowohl für die /login-Schnittstelle (wo Benutzer und die Konfiguration verwaltet werden) als auch für access console (wo Sitzungen ausgeführt werden). Die an beiden Orten verfügbaren Optionen sind von den Berechtigungen abhängig, die vom /login-Administrator für jedes Benutzerkonto festgelegt wurden.

Für Hilfe zur Verwendung der Client-Software von BeyondTrust siehe die Dokumentation unter [www.beyondtrust.com/docs](https://www.beyondtrust.com/docs/index.htm). Die B Series Appliance-Handbücher und Privilegierter Remote-Zugriff-Verwaltungshandbücher erläutern die unterschiedlichen Administrationsoptionen Ihrer /appliance- und /login-Webschnittstellen. Die Zugriffs-Benutzerhandbücher erläutern die Verwendung der BeyondTrust-Client-Software.

#### <span id="page-16-0"></span>**Eigentumshinweise zu quelloffener Software**

Informationen zum Urheberrecht und Eigentumshinweise zu quelloffener Software, die in den Hardware- und Software-Produkten von BeyondTrust verwendet wird, finden Sie im [Attributionsindex](https://www.beyondtrust.com/docs/privileged-remote-access/updates/attributions/index.htm) unter [www.beyondtrust.com/docs/privileged-remote](https://www.beyondtrust.com/docs/privileged-remote-access/updates/attributions/index.htm)[access/updates/attributions](https://www.beyondtrust.com/docs/privileged-remote-access/updates/attributions/index.htm).